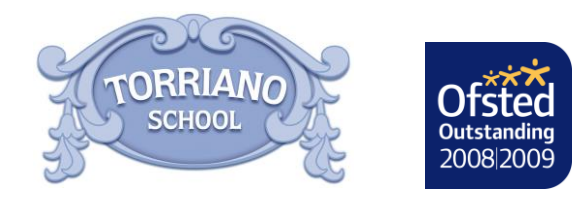

 *Headteacher:* Helen Bruckdorfer BA

Friday, 06 October 2017

Dear Parents/Carers,

#### **Parents' evening for Year 1 – 6 will be taking place on the 16th and 17th October. Please note that children in Nursery and Reception will have a meeting later in the term.**

In order to book an appointment for parents' evening, please use our online booking system. This allows you to choose your own appointment times with teachers and you will receive an email confirming your appointments.

**Appointments can be made from the 6 th October and will close on the 15th October.** Please note they are allocated on a first come first served basis.

Please visit **https://torriano.parentseveningsystem.co.uk** to book your appointments. A short guide on how to add appointments is included with this letter.

To log on to the system you will be asked to enter the following information:

- o Parent/Carer forename & surname
- o Parent/Carer email address **(Please note you must include an email address when making the booking in order to successfully log in)**
- o Student's forename & surname
- o Student's class (1C, 1B, 2H, 2M, 3O, 3C, 4K, 4L, 5H, 5L, 6W, 6B)

**If you have a child with Special Educational Needs (SEN) you will have a structured conversation meeting instead of parents' evening. Your child's class teacher will arrange an appointment with you.** If you are able to attend your structured conversation meeting, please do not book a parents' evening appointment time.

If you have any questions regarding this or require support with booking an appointment, please do not hesitate to contact me or a member of the admin team.

Kind regards,

Maria Lewis Community and Leadership Support

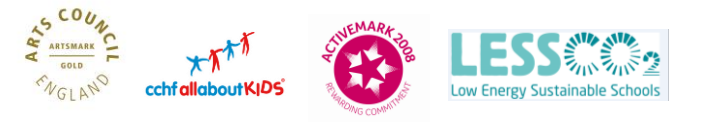

**Pupil Premium** wards 2016 **Local Winner** ry sc<mark>hools</mark><br>hed KS2 re:

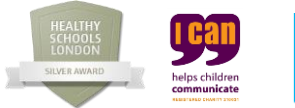

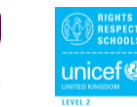

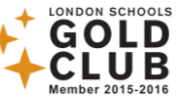

# **Parents' Guide for Booking Appointments** Browse to **https://torriano.parentseveningsystem.co.uk/**

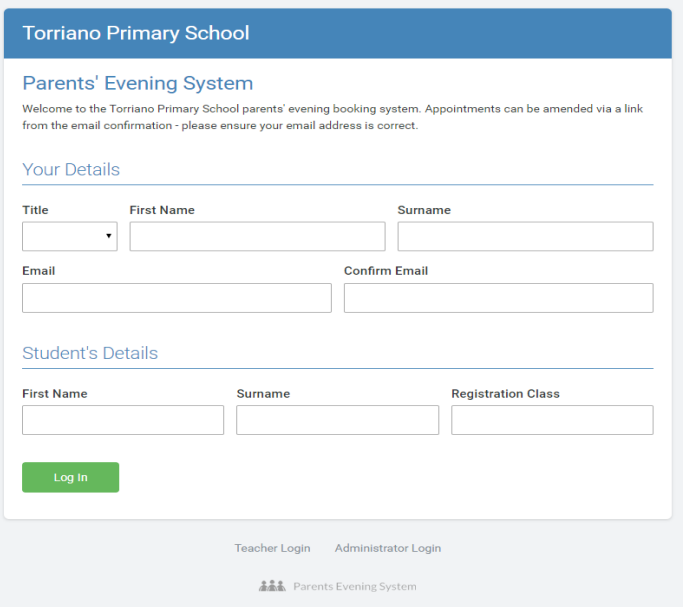

### **Step 1: Login**

Go to the following web address: **https://torriano.parentseveningsystem.co.uk/**

Please fill out the details on the page. A confirmation of your appointments will be emailed to you. **YOU MUST INCLUDE AN EMAIL ADDRESS.**

Please use your child's forename that matches our records (no abbreviations).

### **Step 2: Select Parents' Evening**

Click the green tick to select the parents' evening you want to make appointments for.

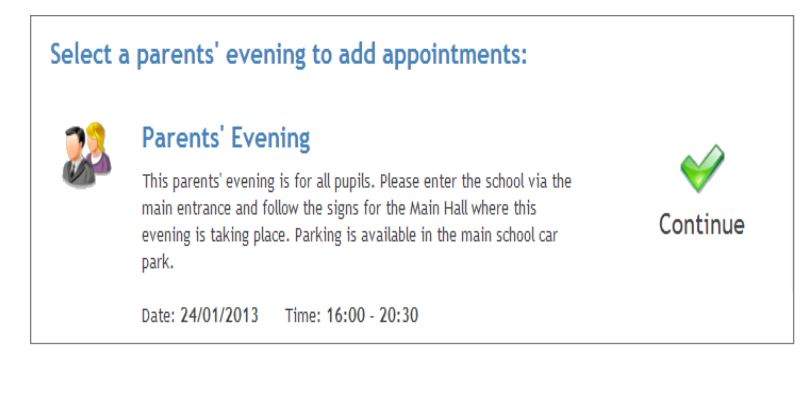

## **Step 3: Choose Teachers**

Your children's teachers will appear. Ensure the teachers you wish to see are selected in green.

Click on the 'Continue' button to proceed.

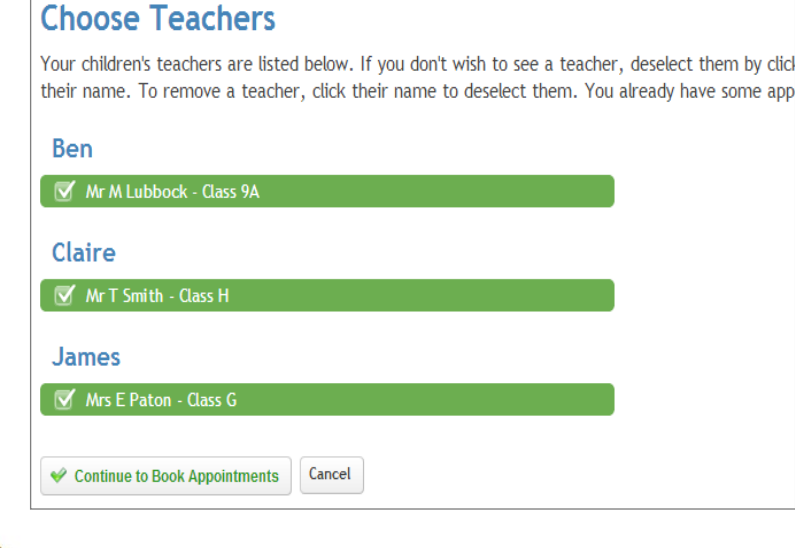

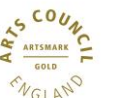

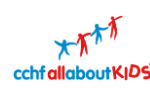

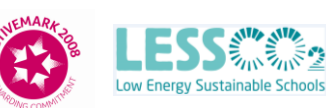

ラッパシップ

**Pupil Premium** wards 2016 **Local Winner** Primary schools with<br>published KS2 results

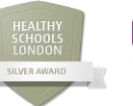

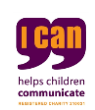

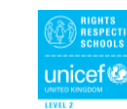

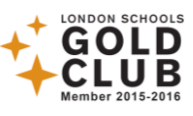

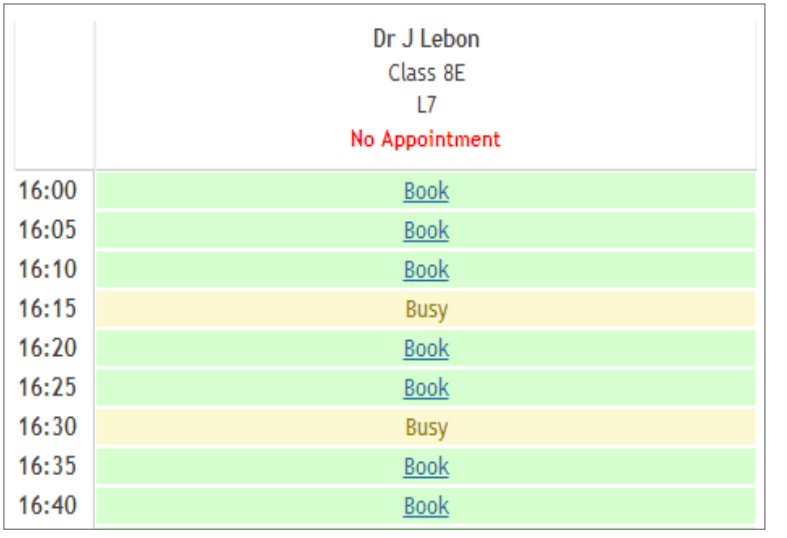

#### **All Finished!**

Your appointments have been saved and an email has been sent confirming your appointments.

**Changed Your Mind?** 

To change an appointment click on the red cross beside your child's name for the relevant teacher. Be sure

**What's Next?** 

View/Print Appointments Send Feedback Logout

# **Step 4: Book Appointments**

Click 'Book' to make your appointment with the teacher for the time you wish. Repeat this for all the teachers you wish to see.

After you have finished booking all your appointments, click on "click here" in the yellow box at the top of the page to send the confirmation email.

## **Step 5: Finished**

If you provided an email address, you will receive an email confirmation of your appointments. Please print this out and bring with you to the parents' evening.

To send the school feedback about this system, click on "Send Feedback".

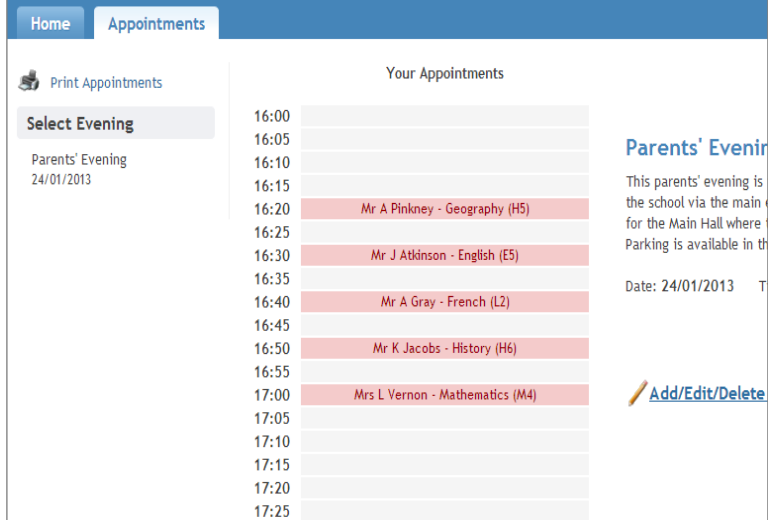

# **Viewing/Editing/Printing Appointments**

You can also view and print your appointments online by clicking the 'Appointments' tab.

You can change your appointments by clicking on 'Add/Edit/Delete Appointments'.

There is a link at the bottom of the confirmation email which logs you back into the system.

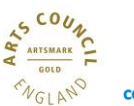

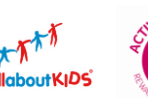

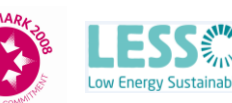

**Pupil Premium** wards 2016 **Local Winner** Primary schools with<br>published KS2 results

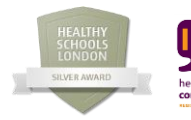

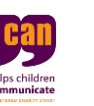

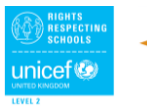

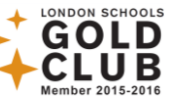